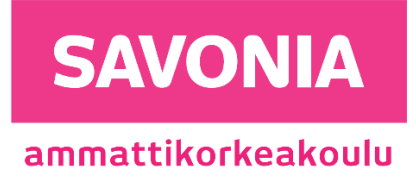

OPINNÄYTETYÖ - AMMATTIKORKEAKOULUTUTKINTO TEKNIIKAN JA LIIKENTEEN ALA

# UI/UX-SUUNNITTELU MODERNIEN VERKKOSIVUJEN KEHITYKSESSÄ

TEKIJÄ Joonas Vaija

# SAVONIA-AMMATTIKORKEAKOULU **ALUMINIA ELISEEN ELISEEN SAVONIA-AMMATTIKORKEAKOULU**

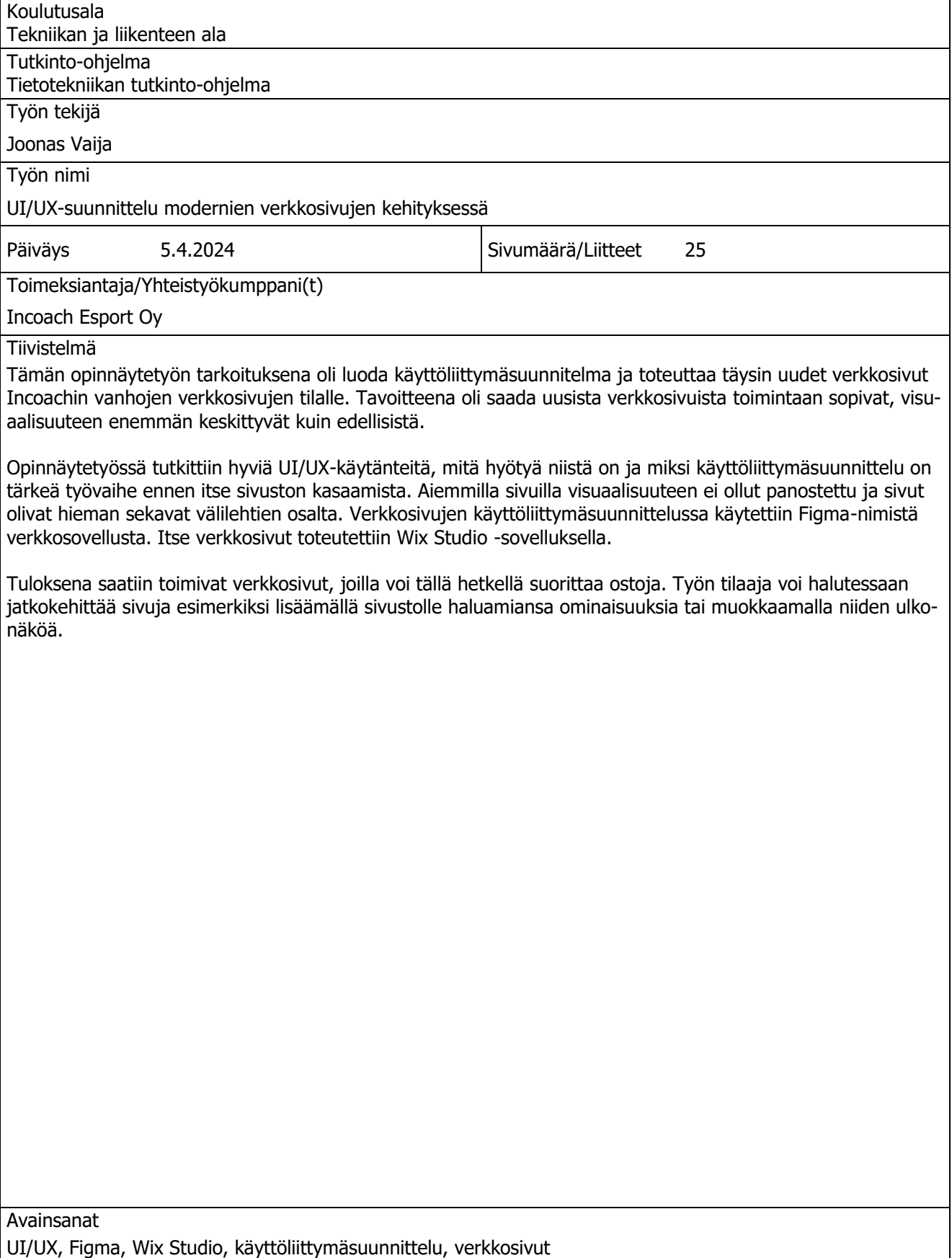

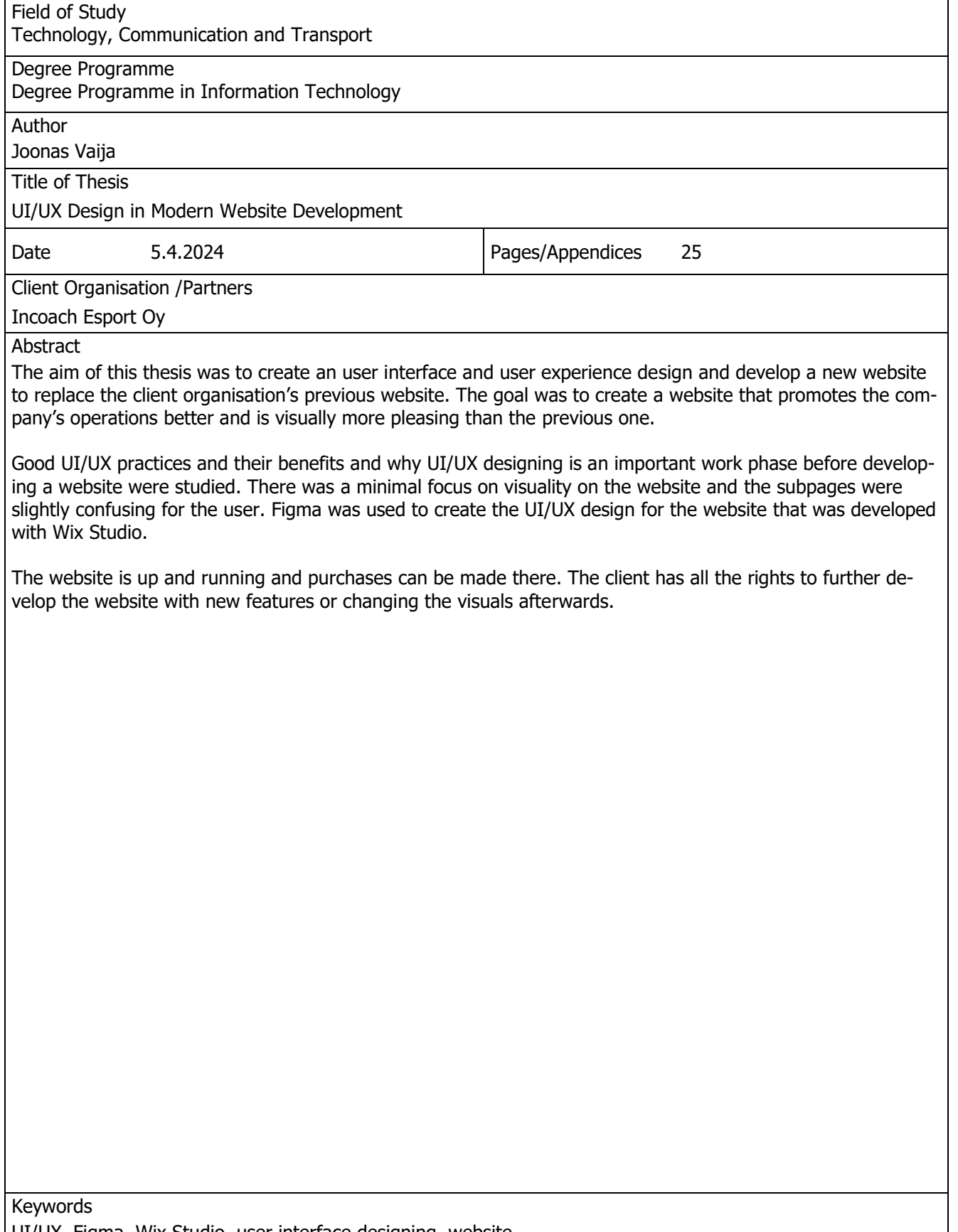

UI/UX, Figma, Wix Studio, user interface designing, website

# **SISÄLTÖ**

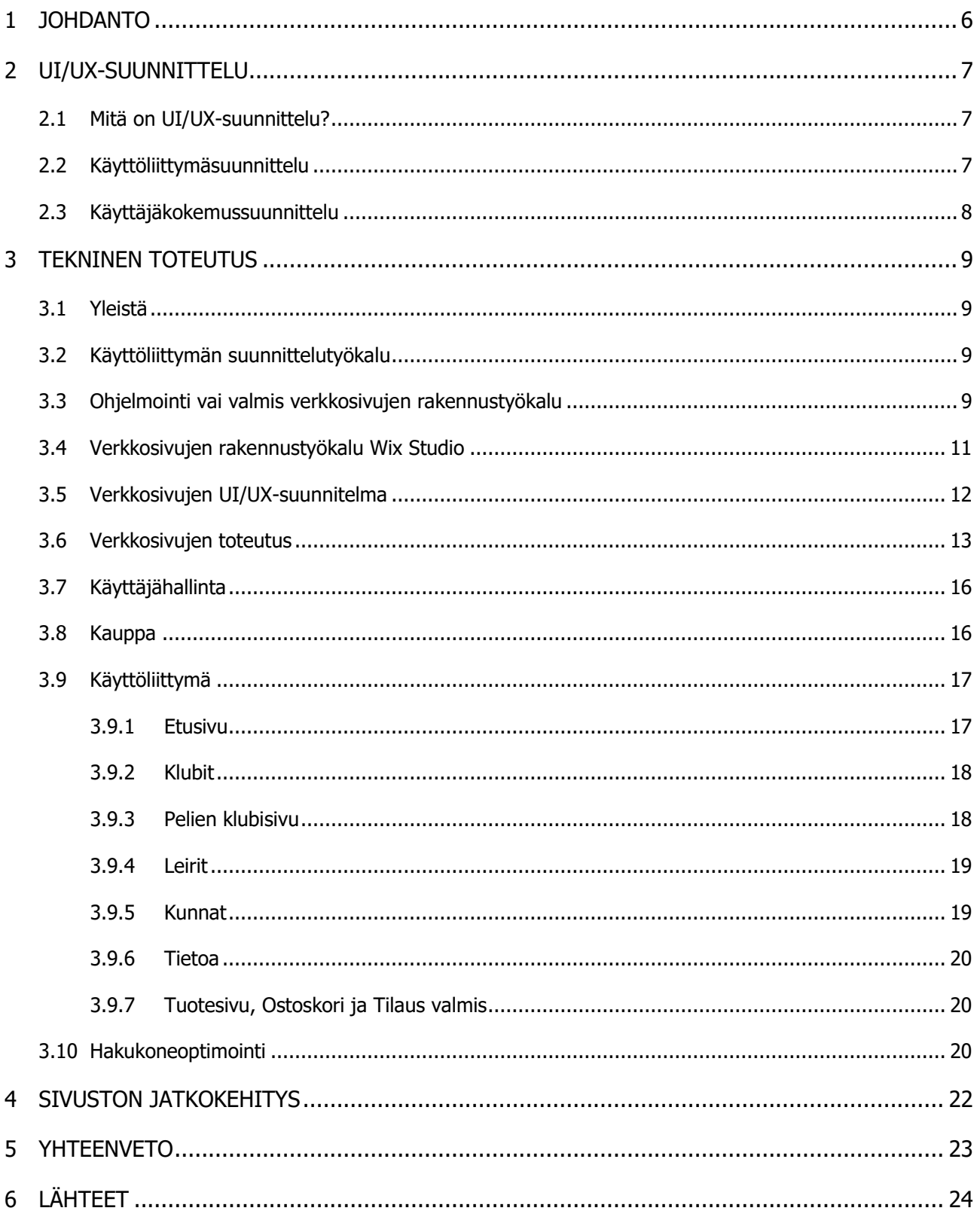

# KUVALUETTELO

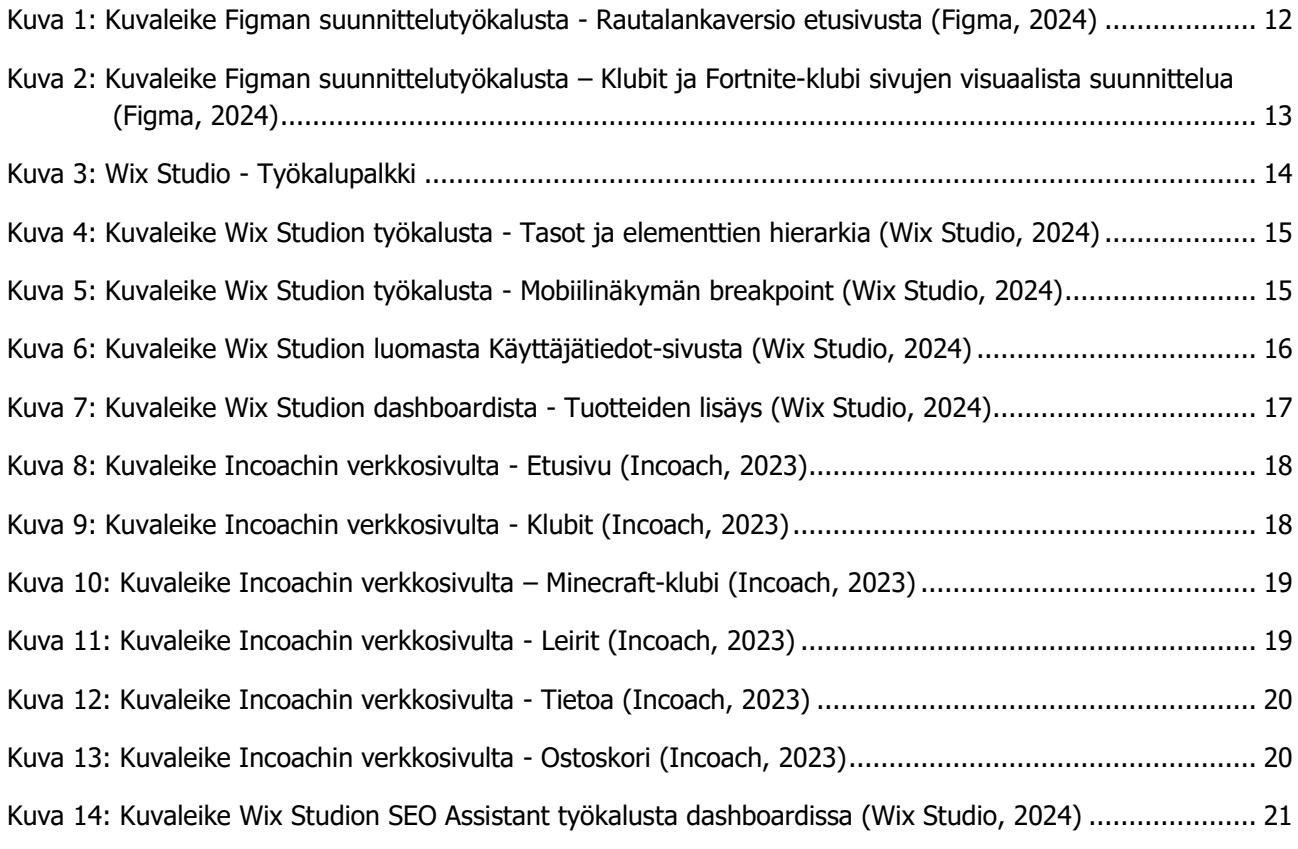

# <span id="page-5-0"></span>1 JOHDANTO

Opinnäytetyö toteutetaan osana Incoach Esport Oy:n uudelleenbrändäystä. Uudelleenbrändäyksen aikana yritykselle luodaan uusi ilme ja heidän tarjoamiaan palveluita muokataan hieman. Tavoitteena on luoda yritykselle uudet verkkosivut, jotka tukevat paremmin heidän toimintaansa, asiakkaita ja ovat visuaalisesti miellyttävämmän näköiset ja käytännöllisemmät edellisiin verkkosivuihin verrattuna.

Incoach on yritys, joka haluaa tarjota kaikille nuorille mahdollisuuden luoda omasta pelaamisestaan turvallisen harrastuksen, joka tukee nuoren kehitystä. Incoach tarjoaa erilaisia vaihtoehtoja harrastamiseen. Heiltä löytyy klubijäsenyyksiä suosituimpiin peleihin, joiden avulla pääset pelaamaan muiden klubilaisten ja ohjaajien kanssa turvallisessa ympäristössä, jossa tarkoituksena on, että kaikilla on hauskaa. He tarjoavat myös leirejä lomien aikana, joihin voi kätevästi osallistua etänä kotoa käsin. (Incoach, 2023.)

# <span id="page-6-0"></span>2 UI/UX-SUUNNITTELU

#### <span id="page-6-1"></span>2.1 Mitä on UI/UX-suunnittelu?

UI/UX-suunnittelun eli käyttöliittymä- ja käyttäjäkokemussuunnittelun tarkoituksena on luoda mahdollisimman toimiva ja hyvältä näyttävä kokonaisuus, jonka avulla käyttäjä pääsee haluttuun lopputulokseen. UI/UX-suunnittelu koostuu kahdesta osasta. UI eli User Interface on nimensä mukaisesti käyttöliittymä, jonka kanssa käyttäjä on vuorovaikutuksessa. UX eli User Experience (käyttäjäkokemus) puolestaan kuvastaa sitä, miten henkilö on vuorovaikutuksessa käyttöliittymän kanssa. Kumpi näistä sitten on tärkeämpää verkkosivujen suunnittelussa ja voiko toisen näistä jättää kokonaan huomioimatta ja keskittyä vain täysin toisen kehittämiseen?

UI- ja UX-suunnittelu kytkeytyvät toisiinsa hyvinkin paljon ja niissä on monia samankaltaisuuksia. Molemmat ovat tärkeässä roolissa hyvien verkkosivujen onnistumisen suhteen. Tietokoneiden yleistyessä 1990-luvulla ja 2000-luvun alussa, valittavia vaihtoehtoja oli vain muutamia kilpailijoiden suhteen, jonka takia käyttäjäkokemussuunnittelu oli suuressa osassa tuolloista kehitystä. Nykyään vastaavanlaisia sivuja voi olla jopa miljoonia, joten verkkosivun on pakko erottua toimivuuden ja käytettävyyden lisäksi myös ulkonäöllisesti, jotta se jää käyttäjän mieleen ja luo mahdollisuuden uudelle asiakkaalle. (Pereyra, 2023.)

#### <span id="page-6-2"></span>2.2 Käyttöliittymäsuunnittelu

Käyttöliittymien avulla käyttäjät ovat vuorovaikutuksessa itse sivuston ja sen designin kanssa. Tavallisimpia käyttöliittymiä, joita nykypäivänä käytetään, ovat GUI (Graphical User Interface) eli graafinen käyttöliittymä, VUI (Vocal-controlled Interface) eli puhekäyttöliittymä, sekä Gesture Based Interface eli elekäyttöliittymä (Interaction Design Foundation, 2016). Aiheen rajaamiseksi, tarkastellaan vain ensimmäistä näistä, sillä opinnäytetyössäni ei suunniteltu kuin graafinen käyttöliittymä.

Käyttöliittymäsuunnitteluprosessin aikana luotiin verkkosivuille käyttöliittymä, painottaen sivuston ulkonäköä ja tyyliä. Käyttöliittymäsuunnittelijan tavoitteena on luoda käyttöliittymästä sellainen, jonka loppukäyttäjä kokee helpoksi ja miellyttäväksi käyttää. Käyttöliittymäsuunnittelussa ei kuitenkaan saa olla liian luova, sillä liian monimutkainen ja näyttävä sivusto tekee siitä täysin käyttökelvottoman. Käyttöliittymän käytössä asiakas ei saisi joutua keskittymään esimerkiksi tuotteen tilauksen aikana siihen, mistä hän saa tilauksen vahvistettua, muttei myöskään siihen, miksi sivusto näyttää vanhanaikaiselta.

Hyväksi käyttöliittymäsuunnittelijaksi oppii vain tekemällä, mutta muutamia perusasioita olisi hyvä opetella ensin. Tärkeimpiä huomioitavia asioita hyvässä käyttöliittymäkokonaisuudessa on grid eli ruudukko, jonka avulla kaikki elementit sijoitellaan haluamille paikoille, luettavuus sekä hierarkia kulkevat hyvin lähellä toisiaan (Malewicz, 2016). Hierarkian avulla suunnittelija haluaa korostaa jotakin asiaa ruudulla tai sivulla. Hierarkiaa voidaan korostaa esimerkiksi koon, värin, kontrastin, sijoittelun tai tyhjän tilan (whitespace), eli etäisyyden muhin elementteihin, avulla. Suuren otsikon käyttäjä lukee heti, jonka jälkeen aivot siirtävät käyttäjän huomion otsikon alla olevaan pienemmällä fontilla olevaan tekstiosioon. Valkoinen teksti tummalla taustalla erottuu paremmin lukijalle kuin musta.

Myös yksittäinen elementti kauempana muista herättää käyttäjän huomion paremmin kuin 5 samanlaista elementtiä vierivieressä. Visuaalinen hierarkia kontrolloi kokemuksen luomista käyttäjälle. Jos sinulla on vaikeuksia hahmottaa, mihin huomio täytyisi sivulla kiinnittää, on todennäköistä, että sijoittelusta puuttuu selkeä visuaalinen hierarkia. (Nielsen Norman Group, 2020.)

Hyvään käyttöliittymäsuunnitteluun on oikeastaan vain yksi sääntö. Et halua aivojen työskentelevän liikaa, sillä aivot rakastavat järjestelmällisyyttä. Jos käyttöliittymä on sekava, kestää aivoilla kauemmin prosessoida asioita, jonka takia ne väsyvät ja pitävät käyttöliittymää heti paljon huonompana, kuin hyvin järjesteltyä käyttöliittymää. (Malewicz, 2016.)

#### <span id="page-7-0"></span>2.3 Käyttäjäkokemussuunnittelu

UX-suunnittelua eli käyttäjäkokemussuunnittelua on kaikkialla. Helpoin tapa ymmärtää käyttäjäkokemussuunnittelua on jakaa se kahtia, substantiiviin käyttäjäkokemus ja verbiin suunnitella (Interaction Design Foundation, 2016). Jos katsoo ympärilleen ja miettii, niin kaikki asiat on suunniteltu jotenkin ja niillä on jokin tarkoitus käyttäjälle. Esimerkiksi joku on suunnitellut asuntosi ja sen pohjapiirustuksen, sähköpöydän, jonka ääressä mahdollisesti istut tai autotien risteyksen. (Interaction Design Foundation, 2016) Kaikilla näillä on yhteistä se, että ne johdattelevat käyttäjäänsä kohti haluttua tavoitetta, mutta käydään aiheen rajaamiseksi vuoksi asiaa läpi vain verkkosivujen suunnittelun osalta.

Käyttäjäkokemussuunnittelu liittyy käyttöliittymäsuunnitteluun hyvinkin vahvasti ja yleensä työpaikkojen nimenä onkin "UI/UX-suunnittelija". Nämä kaksi asiaa kuitenkin eroavat sillä, että käyttökokemussuunnittelussa tarkoituksena on luoda kaiken kaikkiaan miellyttävä kokemus käyttäjilleen (Interaction Design Foundation, 2016). Käyttöliittymäsuunnittelu on siis tärkeä osa käyttäjäkokemussuunnittelua, jossa yhdistetään kaikki saatavilla olevat palaset yhdeksi toimivaksi ja näyttäväksi kokonaisuudeksi. Kaikkea ei kuitenkaan ole suunniteltu ja näin ollen toteutettu hyvin (Soegaard).

Ennen työn aloittamista, täytyy asiakkaan kohderyhmä kartoittaa, jotta käyttäjille saadaan suunniteltua juuri oikeanlainen tuote. Myös asiakkaan liiketoiminnalla ja tavoitteilla on oma vaikutuksensa käyttäjäkokemussuunnittelussa. Näiden avulla suunnitellaan ratkaisu, jolla käyttäjien ja asiakkaan tarpeet täyttyvät. Lopuksi aletaan laittamaan ensimmäisiä käyttöliittymän palasia paikalleen, joiden kanssa käyttäjät ovat vuorovaikutuksessa, jonka loppujen lopuksi käyttöliittymäsuunnittelija viimeistelee. (Garrett, 2002.)

# <span id="page-8-0"></span>3 TEKNINEN TOTEUTUS

#### <span id="page-8-1"></span>3.1 Yleistä

Opinnäytetyössä suunniteltiin ja toteutettiin uudet verkkosivut Incoachille. Käyttöliittymän suunnittelutyökaluna käytettiin Figmaa. Käyttöliittymän ja verkkosivujen toteutuksessa käytettiin Wix Studiota, joka tarjoaa käyttäjälleen mahdollisuuden verkkosivujen tai mobiilisovelluksen luontiin ja niiden ominaisuuksien hallintaan.

#### <span id="page-8-2"></span>3.2 Käyttöliittymän suunnittelutyökalu

Käyttöliittymän suunnitteluun oli kaksi varteenotettavaa vaihtoehtoa, Adobe XD tai Figma. Molemmilla sovelluksilla on suuri käyttäjäkunta ja paljon hyödynnettävää materiaalia ja tutoriaaleja verkossa. Näistä suunnitteluun valikoitui Figma, sillä tämä ei maksanut mitään, kun taas Adobe XD:ssä olisi ollut kuukausimaksu.

Figma on vektoripohjainen piirtotyökalu, jota käytetään enimmäkseen käyttöliittymä- ja käyttäjäkokemussuunnitteluun. Figmaa voidaan käyttää suoraan nettiselaimen kautta, joten sitä voidaan käyttää millä laitteella tahansa, jossa verkkoselain on toiminnassa, eikä tiedostoja tarvitse erikseen tallentaa käytettävän laitteen muistiin. Figmasta on tarjolla myös työpöytäsovellus Windowsille sekä macOS:lle ja mobiilisovellus Androidille ja iOS:lle. Työpöytäsovelluksen avulla voit työskennellä myös offline-tilassa. Mobiilisovelluksen avulla pystyt katselemaan ja vuorovaikuttamaan jo luotujen prototyyppien kanssa reaaliajassa, mutta itse käyttöliittymäsuunnitelmien muokkaaminen ja luominen tapahtuu ainoastaan verkko- ja työpöytäsovelluksen kautta.

Figmassa on lukuisia hyviä ominaisuuksia. Tärkein ominaisuus projektin kannalta oli mahdollisuus reaaliaikaiseen yhteistyöhön. Sen avulla pystyimme reaaliajassa työn tilaajan kanssa käymään asioita läpi ja suunnittelemaan yhdessä mahdollisia vaihtoehtoja sivun elementtejä varten. Myös työn tilaaja osallistui käyttöliittymäsuunnitteluun omilla ideoillaan, joten pystyimme molemmat työstämään omia muutoksia sotkematta toisen tekemiä asioita.

Figmasta löytyi myös todella kattava muiden käyttäjien tekemiä esimerkkejä ja elementtejä tai layoutteja, joita pystyi vapaasti kopioimaan suoraan omaan projektiin. Täältä pystyi myös hyödyntämään muiden valmiita layoutteja ja saamaan ideoita omaan käyttöliittymään. (Noel, 2022.)

#### <span id="page-8-3"></span>3.3 Ohjelmointi vai valmis verkkosivujen rakennustyökalu

Verkkosivujen toteutukseen oli kaksi vaihtoehtoa: Itse alusta alkaen koodaamalla haluamallaan tavalla, esimerkiksi jonkun frameworkin eli ohjelmistokehyksen avulla tai valmiin verkkosivujen rakennustyökalun avulla. Molemmissa vaihtoehdoissa on omat hyvät ja huonot puolensa.

Itse koodaamalla saat täyden vapauden toteuttaa juuri sellaiset verkkosivut kuin haluat, ja sinulla on täysi hallinta omista sivuistasi. Rakennat komponentit joko kokonaan käsin tai käyttämällä yllä mainitun ohjelmistokehyksen valmiiksi luotuja elementtejä ja komponentteja. Niiden avulla prosessia voi hieman nopeuttaa, eikä ohjelmoijan itse tarvitse keskittyä komponenttien alusta asti luomiseen, vaan hän voi keskittyä täysin asiakkaan tarpeisiin. Itse koodaamalla pystyt täysin hallinnoimaan

kaikkia sivun elementtejä, josta komponentit rakentuvat, ominaisuuksia ja rakennetta. Tämä on hyvinkin aikaa vievää ja ohjelmointitaitoja tarvitaan jonkin verran pienenkin projektin toteuttamiseen ja isommassa projektissa huomioitavat asiat kasvavat. Alasivuja tulee lisää, kirjautumiseen tarvitaan autentikointia eli käyttäjän todennusta, verkkokauppaan tarvitaan maksutapojen lisäys ja henkilötietoja täytyy käsitellä turvallisella tavalla. Myös verkkosivujen rakenne täytyy miettiä tarkkaan frontendin eli käyttöliittymän, backendin eli palvelimen ja tietokannan osalta, jotta saadaan yhdessä toimiva kokonaisuus yllä mainituilla ominaisuuksilla. Verkkosivuille täytyy hankkia lopuksi isännöintipalvelu tai hostata eli ylläpitää palvelinta itse, jossa verkkosivujen isännöinti tapahtuu ja hankkia kustomoitu URL-osoite, jotta saat sivuston asiakkaille julkiseksi.

Website builderin eli valmiin verkkosivujen rakennustyökalun avulla verkkosivujen rakentaminen nopeutuu ja tietotaitoa ohjelmointiin ei tarvita juuri ollenkaan. Rakennustyökalusta riippumatta, jokainen näistä tarjoaa käyttäjäystävällisen ja helpon tavan luoda verkkosivut ilman riviäkään koodia. Niiden verkkosivujen luomisen toimintaperiaate perustuu "drag and drop" tekniikkaan eli valmiita elementtejä raahataan haluttuun kohtaan sivuston canvakselle eli piirtoalueelle. Canvas nimi tulee taiteessa käytetystä nimityksestä maalattavalle kankaalle. Tämä on eräänlainen kontti, joka sisältää kaikki muut elementit ja komponentit, kuten tekstit, kuvat ja kuviot. Näiden elementtien muokkaus onnistuu erillisellä työkalupalkilla, joka aukeaa, kun haluttu elementti on valittuna. Tällä saa nopeasti muokattua elementeistä halutunlaisia, mutta sivustoa rakentaessa saattaa törmätä mahdollisiin puutteisiin. Valmis työkalupalkki ei tarjoa läheskään niin paljon vaihtoehtoja elementtien muokkaukselle ja tyylittelylle kuin voisit itse omalla koodilla tehdä esimerkiksi CSS:n avulla.

Jos taidot ja aika riittävät, käsin koodaaminen on loistava vaihto verkkosivuille. Sillä saa täyden hallinnan omille sivuille ja sen päivittämiselle, eikä ulkopuolisia muuttujia tule, varsinkin jos pyörität verkkosivuja omalla palvelimella. Olet vastuussa koko verkkosivujen pyörimisestä, joten ongelmatilanteet täytyy ratkaista omatoimisesti. Jos taitoa sivuston koodaamiselle ei löydy, sivujen valmistus täytyy ulkoistaa ohjelmistotalolle tai freelance-koodarille, joka voi olla hyvinkin kallista, projektin laajuudesta riippuen.

Valmiin verkkosivujen rakennustyökalun avulla olet ainoastaan vastuussa sivuston ulkonäön rakentamisesta ja sisällöstä, esimerkiksi myytävien tuotteiden luomisesta. Ohjelmointitaitoja ei tarvita, mutta hyvät UI- ja UX-käytänteet on silti hyvä osata, jotta sivustosta tulee helposti käytettävä kokonaisuus. Kirjautumiselle löytyy valmis työkalu ja sivusto hoitaa käyttäjätietojen hallinnoinnin ja autentikoinnin. Myös yleisimmät maksutavat löytyvät suoraan verkkokaupasta. Huonona puolena tässä on sivuston luomiseen liittyvät rajoitteet. Elementtejä on rajatusti ja niiden muokkaaminenkin on rajoitettua, vaikkakin perusjuttuja voi muokata helposti. Tämä on nopeampi tapa saada verkkosivut valmiiksi, mutta huonoja puoliakin löytyy, esimerkiksi isäntäsivun kaatuminen tai ongelmat voivat pahimmillaan kaataa omat verkkosivut kokonaan.

Valmiit rakennustyökalut eivät kuitenkaan ole ilmaisia. Kuukausimaksua vastaan saat sivustolle lisäominaisuuksia, joita hyödyntää, kuten verkkokaupan ja sen maksamiseen liittyvät ominaisuudet ja esimerkiksi mahdollisuuden omaan URL-osoitteeseen ja vesileiman poiston. Nämä ominaisuudet eivät maksa itse koodaamalla mitään muuta kuin domainin eli verkkotunnuksen oston ja domainhotellipalvelun maksamisen. Esimerkiksi domainhotelli.fi sivulla .fi-loppuinen verkkotunnus maksaa vuodessa vain 9,90 € + alv, sekä webhotelli-palvelupaketti, mikä maksaa halvimmillaan yhdeksän euroa + alv vuodessa ja kalleimmillaan 16,90 € + alv kuukaudessa, riippuen tarvittavasta paketista. Verrattuna verkkosivun rakennustyökalujen kuukausihinnoitteluun, on tuo hinta hyvin edullinen. Niiden hinnat alkavat noin 10 eurosta kuussa ja voivat nousta jopa useisiin satoihin euroihin kuukaudessa, riippuen omien sivujen laajuudesta ja siitä, mitä lisäominaisuuksia sivustollaan tarvitsee.

Opinnäytetyössä toteutettiin verkkosivut valmiilla rakennustyökalulla, koska näin laajaa projekti olisi tarvinnut lisätyöntekijöitä, jos se olisi toteutettu itse koodaamalla haluttuun päivämäärään mennessä. Myös sivuston ylläpito ja muokkaaminen niiden valmistumisen jälkeen onnistuu työn tilaajalta paremmin, sillä ohjelmointitaitoja ei tarvita sivuston ylläpitämiseen. (Flat Rock Technology, 2023; Hostinger, 2024; Domainhotelli, ei pvm.)

#### <span id="page-10-0"></span>3.4 Verkkosivujen rakennustyökalu Wix Studio

Verkkosivujen rakennustyökaluksi oli lukemattomia vaihtoehtoja, sille ne ovat yleistyneet lähiaikoina merkittävästi. Verkkosivujen alustaksi valikoitui loppujen lopuksi Wix Studio, joka on heidän uusin versionsa Wixin sekä Editor X:n rinnalle. Muina vaihtoehtoina verkkosivujen alustaksi kilpailussa oli Webflow, Wordpress, Squarespace sekä edellä mainittu Wix.

Wix Studio on elokuussa 2023 julkaistu end-to-end alusta, jonka avulla voi luoda räätälöityjä ja skaalautuvia web-palveluita (Wix Studio, 2023). Sen avulla käyttäjät voivat luoda itselleen esimerkiksi verkkosivut tai mobiiliapplikaation, ilman kokemusta itse ohjelmoinnista. Wix Studiossa verkkosivujen komponenttien luominen tapahtuu "drag and drop" tekniikalla eli valmiita elementtejä raahataan haluttuun paikkaan sivustolla ja muokataan niitä, jotta haluttu lopputulos saavutetaan.

Wix Studiosta löytyy sama ominaisuus kuin suunnittelutyökalusta Figmasta. Se tukee reaaliaikaista yhteistyötä, jota hyödynsimme useaan otteeseen verkkosivujen luomisprosessin aikana. Työn tilaaja pystyi samanaikaisesti työstämään omia ideoitaan ja muuttamaan luomani designin tekstit ja kuvat oikeanlaisiksi. Tämän avulla työn tilaaja pystyi myös antamaan palautetta designista saman tien sivujen luonnin alkuvaiheessa, jotta sivusto lähtee heti oikeille raiteilleen. Tällä vältyttiin turhalta työnteolta, eikä samaa asiaa tarvinnut tehdä moneen kertaan.

Wix Studio tarjoaa sivustolle myös paljon erilaisia valmiita komponentteja sekä kokonaisia osioita. Näiden avulla verkkosivujen teko nopeutui, sillä kaikkia komponentteja ei tarvinnut luoda tyhjästä, vaan pystyit käyttämään Wixin tarjoamaa valmista komponenttia, josta vaivattomasti sait muokattua omaan sivuun halutunlaisen. Jos halutunlaista komponenttia ei löydy Wixin itse luomana, täytyi se rakentaa itse. Tähän Wixiltä löytyi paljon peruselementtejä, joita yhdistelemällä erilaisien komponenttien luonti onnistui. Valmiiden osioiden avulla sai nopeasti luotua layoutin eri sivuille, joista pienen hienosäädön ja komponenttien lisäämisen ja muokkaamisen avulla osion sai nopeasti valmiiksi. Jos nämä osiot eivät kuitenkaan ollut mieleisen näköisiä, oli nopeampi luoda osio itse komponenteista, kuin alkaa muokkaamaan valmista osiota.

Wix Studiossa pystyy myös hyödyntämään itse tuotettua koodia JavaScriptillä ja CSS:llä. Tämä on hyödyllistä, sillä taitava ohjelmoija pystyy näiden avulla luomaan persoonallisempia komponentteja ja muokkaamaan niiden ulkonäköä ja efektejä täysin halutunlaiseksi verrattuna Wixin omiin valmiisiin komponentteihin.

Wix Studion käyttöliittymä on selkeä ja sen oppimiskäyrä oli matala. Kaikki haluamat asiat löytyivät vaivattomasti. Jos jotain asiaa ei ymmärtänyt, löytyi Wix Studion sivuilta kattavia artikkeleja ja opetusvideoita lähestulkoon jokaisesta aihealueesta. Myös työn tilaajalla oli aikaisempia hyviä kokemusksia Wixin alkuperäisestä työkalusta, joten Wix Studion käyttäminen opinnäytetyössäni oli järkevä valinta (Wix, ei pvm).

#### <span id="page-11-0"></span>3.5 Verkkosivujen UI/UX-suunnitelma

Projektin ensimmäisenä vaiheena oli luoda käyttöliittymäsuunnitelma verkkosivuille. Käyttöliittymäsuunnittelu aloitettiin luomalla Figmassa wireframe eli rautalankaversio sivustolle, josta osa näkyy alla olevassa kuvassa (Kuva 1). Rautalankaversio on kaksiulotteinen, yksinkertainen luonnos verkkosivun layoutista. Rautalankaversiossa ei käytetä värejä tai muitakaan ulkonäöllisiä asioita kuten kuvia tai hienoja fontteja. Sitä käytetään useimmiten sivuston elementtien alustavaan sijoitteluun. Se on myös kriittinen osa vuorovaikutuksen suunnitteluprosessia. Usein sen avulla asiakas tai suunnitellut käyttäjät voivat antaa aikaista palautetta sivuston käytettävyydestä (Experience UX, ei pvm).

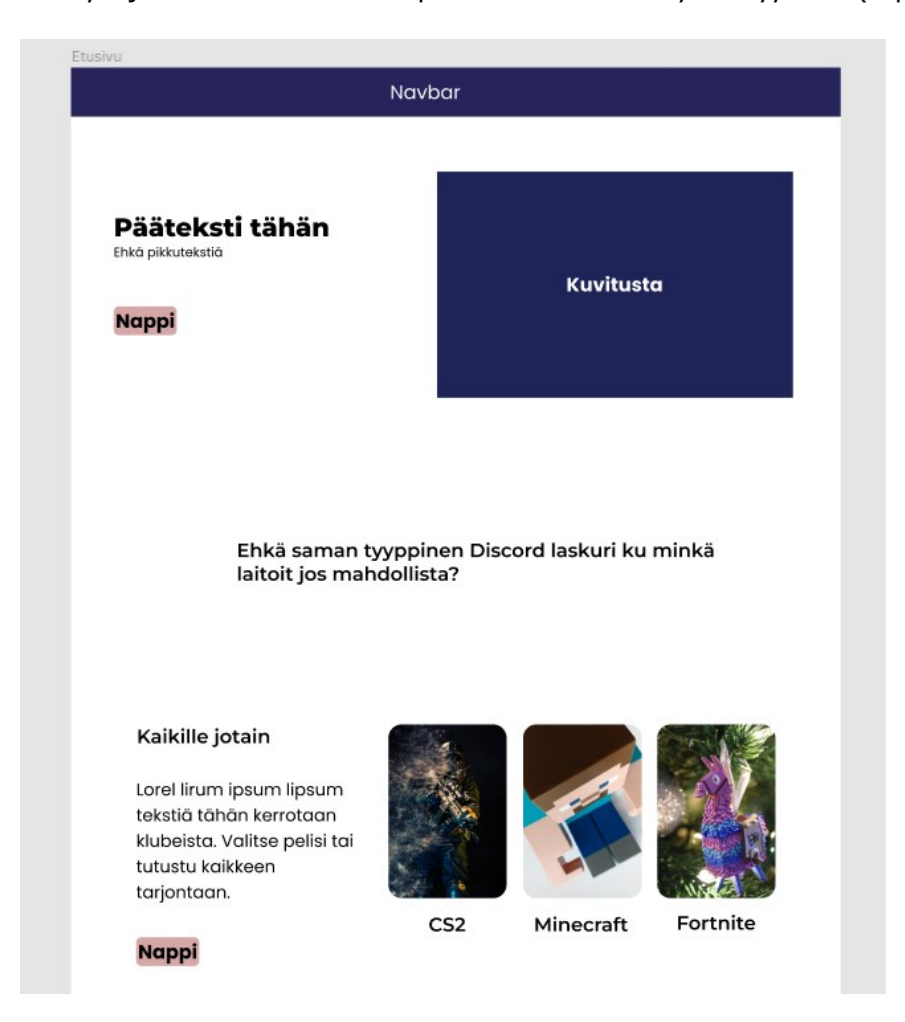

<span id="page-11-1"></span>Kuva 1: Kuvaleike Figman suunnittelutyökalusta - Rautalankaversio etusivusta (Figma, 2024)

Tämän jälkeen rautalankaversion pohjalta lähdettiin suunnittelemaan varsinaista sivustoa. Sivustoa lähdettiin rakentamaan yksi sivu kerrallaan, jotta saataisiin tukeva pohja jokaiselle alasivulle. Sivuille lähdettiin sijoittelemaan halutunlaisia elementtejä ja komponentteja, sekä lisäämään visuaalisuutta. Alla olevassa kuvassa (Kuva 2) nähdään designin suunnittelusta osia. Vahvan pohjan avulla uusien visuaalisten ideoiden toteuttaminen helpottui ja komponentteja ja visuaalisuutta käytiin hienosäätämään tässä vaiheessa.

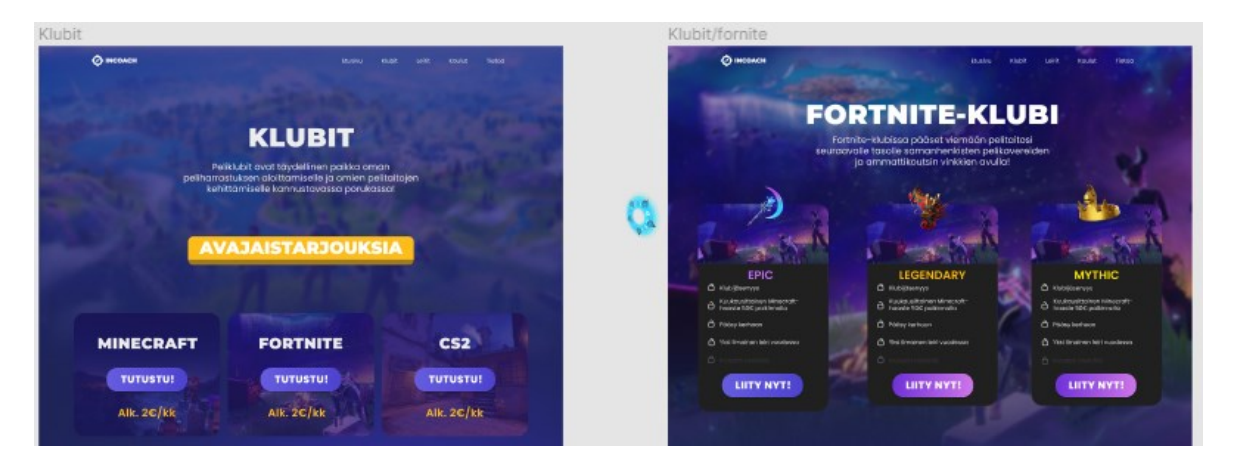

Kuva 2: Kuvaleike Figman suunnittelutyökalusta – Klubit ja Fortnite-klubi sivujen visuaalista suunnittelua (Figma, 2024)

<span id="page-12-1"></span>Kun alasivuista saatiin halutun näköiset, aloitettiin designin siirtäminen verkkosivujen rakennustyökalun puolelle Wix Studioon. Suoraa reittiä tähän ei ollut. Figmasta pystyy tuomaan designin suoraan joihinkin rakennustyökaluihin, mutta Wix Studioon tämä ominaisuus on vasta kehitteillä. Tämä hidasti hieman designin siirtoa, sillä siirron joutui tekemään käsin komponentti kerrallaan, katsomalla toisella näytöllä Figmaa ja toisella Wix Studiota.

#### <span id="page-12-0"></span>3.6 Verkkosivujen toteutus

Verkkosivuja lähdettiin luomaan Wix Studion avulla kopioimalla Figmassa tehtyä designia mahdollisimman tarkasti. Koska suoraa tukea siirrolle ei ollut, komponentit täytyi luoda käsin tai käyttää Wix Studion tarjoamasta valikoimasta halutunlaista komponenttia. Alla olevassa kuvassa (Kuva 3) näkyy Wix Studion työkalupalkki, jossa auki on "Quick Add" välilehti, josta löytyy komponenttien valmistukseen tarvittavat käytetyimmät elementit. Tämän alla on erilaisia valmiita komponentteja ja osioita, joita mahdollisuuksien mukaan voi hyödyntää.

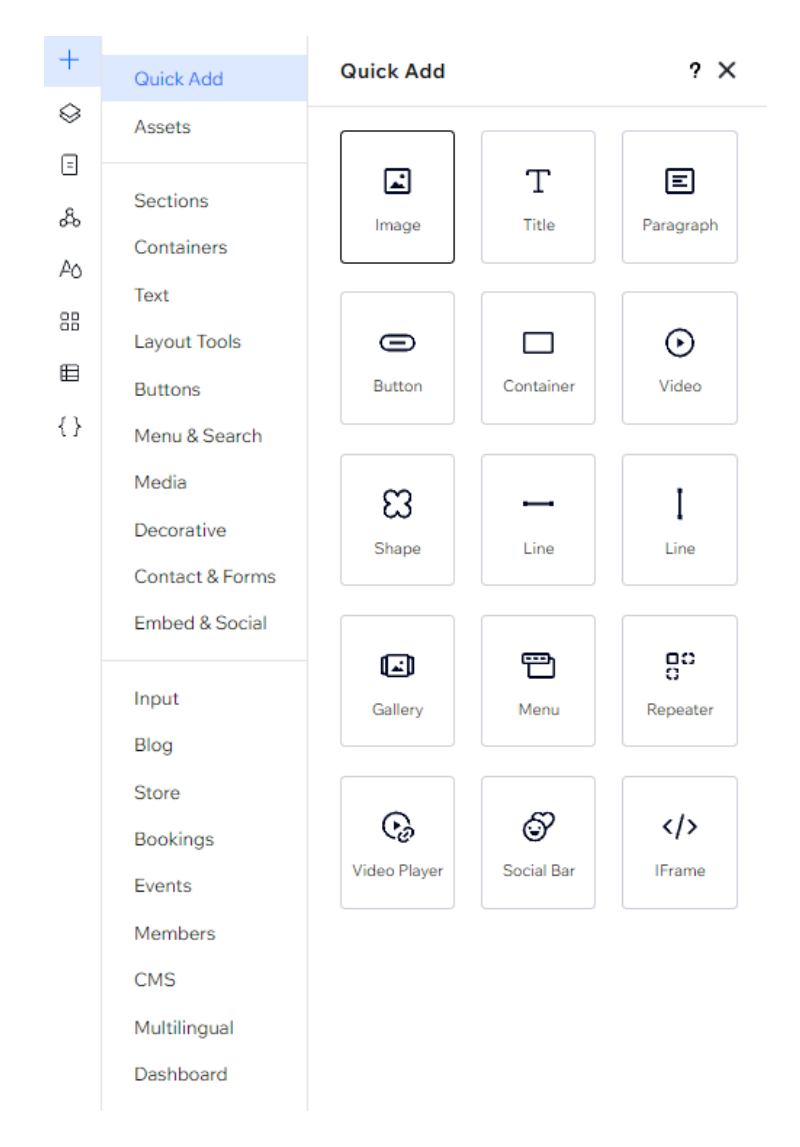

<span id="page-13-0"></span>Kuva 3: Wix Studio - Työkalupalkki

Wix Studio käyttää layereitä eli tasoja komponenttien ja osioiden järjestelyyn. Niiden avulla syntyy hierarkia, jonka perusteella elementit sijoittuvat piirtoalueelle. Tasojen ylimmäisenä oleva komponentti näkyy kaiken päällä. Tähän on hyvä sijoittaa navigointivalikko, koska esimerkiksi kuvien tai tekstien ei haluta menevän sen päälle. Alla olevassa kuvassa (Kuva 4) näkyy elementtien hierarkia. Sivun Klubit-osio on avattuna, josta löytyy kaikki sen lapsielementit. Myös yksi korteista on avattu kokonaan sen rakenteen selvittämiseksi.

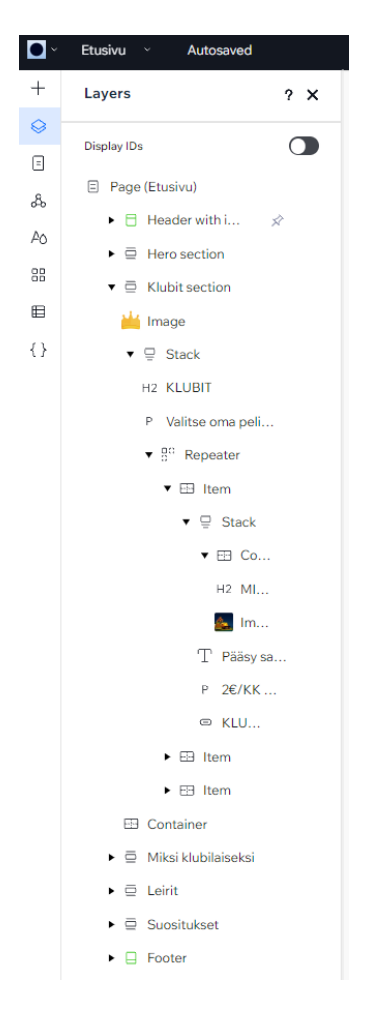

<span id="page-14-0"></span>Kuva 4: Kuvaleike Wix Studion työkalusta - Tasot ja elementtien hierarkia (Wix Studio, 2024)

Jokaisen muokkauksen jälkeen Wix Studio pyrkii tekoälyä hyödyntäen tekemään alkuperäisestä designista responsiivisen pienemmille näyttöpäätteille, eli esimerkiksi mobiililaitteille kuten tabletille ja puhelimelle. Piirtoalueen yltä löytyy valikko, josta pystyt hallinnoimaan breakpointeja eli niin sanottuja pisteitä, joiden kohdalla design muuttuu näytön leveyden mukaan. Esimerkiksi alla näkyvässä kuvassa (Kuva 5) 750 pikseliä ja siitä kapeammat näytöt käyttävät mobiilinäkymää. Halutun breakpointin valinnan jälkeen, kohdistuvat tehdyt muokkaukset vain ja ainoastaan valittuun kohteeseen. Tämän ansiosta eri kokoisille laitteille suunnatun designien teko oli vaivatonta, vaikka tekoälyn luomia designeja joutui muokkaamaan hyvin paljon, sillä esimerkiksi fonttikoko karkasi tekoälyltä aivan liian pieneksi ja komponenttien sijoittelussa oli parantamisen varaa.

<span id="page-14-1"></span>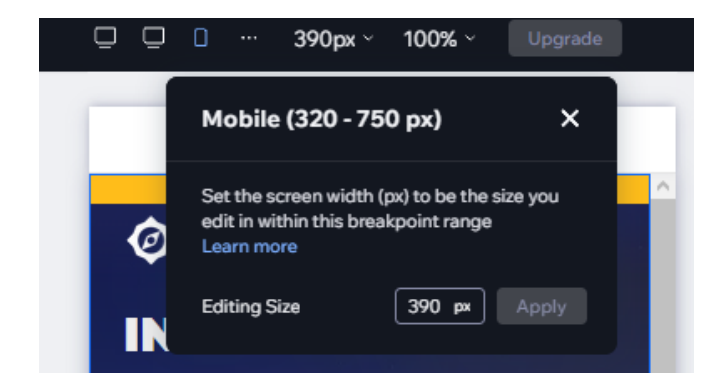

Kuva 5: Kuvaleike Wix Studion työkalusta - Mobiilinäkymän breakpoint (Wix Studio, 2024)

#### <span id="page-15-0"></span>3.7 Käyttäjähallinta

Käyttäjähallintaan ei tarvinnut itse puuttua ollenkaan. Wix Studiossa työkalupalkista sivustolle lisättiin Members eli käyttäjäosio, jonka jälkeen Wix Studio lisäsi automaattisesti käyttäjähallinnan sivustolle. Käyttäjäosion alta löytyy käyttäjähallintaan tarvittavia komponentteja, kuten kirjautumisvalikko. Tämän jälkeen muokattiin Käyttäjätiedot-sivusta halutunlainen. Täällä kirjautuneet käyttäjät voivat tarkastella ostohistoriaa, hallinnoida käynnissä olevia tilauksiaan ja muokata käyttäjätietoja (Kuva 6).

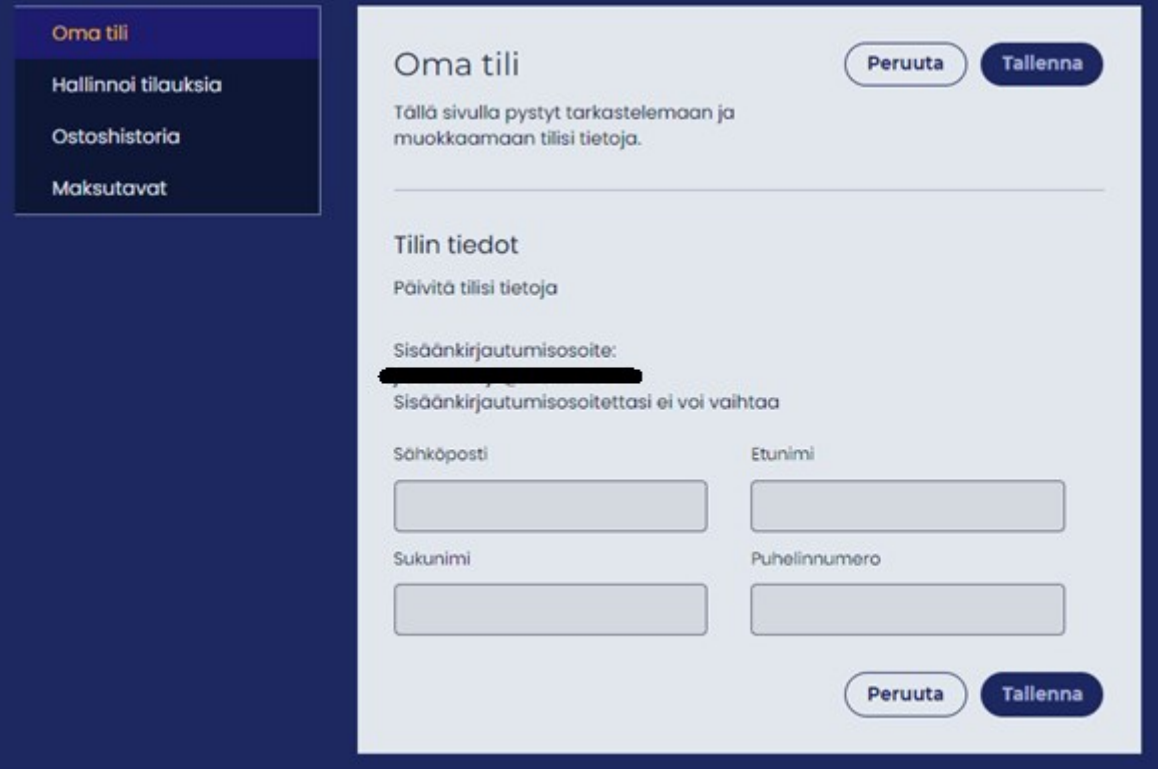

<span id="page-15-2"></span>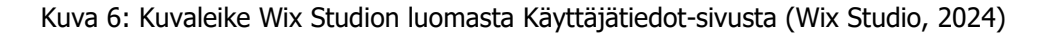

Wix Studiossa löytyy valmiina tuki yleisimmille rekisteröitymis- ja kirjautumistavoille, kuten käyttäen Google tai Facebook-tiliä tai käyttämällä normaalia sähköpostia rekisteröitymiseen. Sivuston omistaja pystyy hallinnoimaan käyttäjiä Wix Studion dashboardin kautta, joka on niin sanottu kojelauta. Se näyttää erilaista dataa ja informaatiota sivustosta.

#### <span id="page-15-1"></span>3.8 Kauppa

Kauppa lisättiin samalla tavalla kuin käyttäjät. Se loi yläpalkin pudotusvalikkoon automaattisesti sivut tuotteille, ostoskorille ja tilausvahvistukselle, jossa sivuston kaikki muutkin alasivut löytyvät. Wix Studio tukee suosituimpia maksutapoja. Pikamaksutapoina löytyy Google Pay sekä PayPal. Kirjautuneet käyttäjät voivat tehdä ostoksia pankkikortilla. Kun kauppa oli lisätty sivulle, avautui dashboardiin Store Products -osio, jonka avulla pystyy luomaan uusia tuotteita, tarkastelemaan ja rajoittamaan ostettavien tuotteiden määrää, sekä lisäämään eri kategorioita samantyyppisille tuotteille (Kuva 7).

| Products 9                                       |                                       |          |            |               |                 | More Actions ~                               | + New Product |
|--------------------------------------------------|---------------------------------------|----------|------------|---------------|-----------------|----------------------------------------------|---------------|
| All products                                     | $(9)$ $\sim$<br>Manage View ~         |          |            |               | $\nabla$ Filter | Q Search<br>$\left( \mathbf{r}\right)$<br>E. |               |
| $\Box$                                           | Name                                  | Type     | <b>SKU</b> | Price         | Inventory       |                                              |               |
| FORTHER<br>ш<br>$\bullet$                        | <b>HIIHTOLOMAN FORT</b><br>3 variants | Physical |            | €89.00 €94.00 | In stock        |                                              |               |
| <b>TERR</b><br>HINECRAFT<br>$\sigma$             | HIIHTOLOMAN MINE<br>3 variants        | Physical |            | €89.00 €94.00 | In stock        |                                              |               |
| man<br>$\frac{1}{100}$ Fourier<br>0<br>$\bullet$ | <b>LEGO FORTNITE-LEI</b>              | Physical |            | €84.00 €94.00 | $\overline{7}$  |                                              | $^{\circ}$    |
| KLUBI                                            | MINECRAFT-KLUBI                       | Physical |            | €64.00        | In stock        |                                              |               |
| KLUBI<br>Π<br>$\sim$                             | <b>FORTNITE-KLUBI W</b>               | Physical |            | €64.00        | In stock        |                                              |               |
| xium<br>П                                        | <b>CS-KLUBIW</b>                      | Physical |            | €64.00        | In stock        |                                              |               |
|                                                  | MINECRAFT-TALVILEI                    | Physical |            | €84.00 €94.00 | 8               |                                              | $^{\circ}$    |
| <b>LASSE</b><br>FORTHER<br>Π<br>$\ddot{\bullet}$ | FORTNITE-TALVILEIR                    | Physical |            | €84.00 €94.00 | 8               |                                              | $^{\circ}$    |

Kuva 7: Kuvaleike Wix Studion dashboardista - Tuotteiden lisäys (Wix Studio, 2024)

#### <span id="page-16-2"></span><span id="page-16-0"></span>3.9 Käyttöliittymä

Maailmassa käytetyimmät ohjelmointikielet ovat JavaScript, HTML ja CSS (Coursera, 2023). Näitä kaikkia tarvitaan verkkosivujen frontend-kehityksessä, eli siinä mitä käyttäjä näkee ja minkä kanssa käyttäjä on vuorovaikutuksessa. Nämä kielet ovat myös ainoat kielet, joita modernit verkkoselaimet osaavat automaattisesti lukea. HTML eli Hyper Text Markup Language on verkkosivujen luomisessa käytetty standardi merkintäkieli, jolla luodaan verkkosivujen niin sanottu luuranko. CSS:n avulla muokataan nettisivun tyyliä. Näin tälle luurangolle saadaan värit ja muokattua siitä halutun näköinen. JavaScriptin avulla puolestaan annetaan verkkosivulle toiminnallisuus. Esimerkiksi luot painikkeen HTML:n avulla, muokkaat siitä halutun näköisen CSS:n avulla ja määrität mitä painikkeen painallus tekee JavaScriptin avulla. Opinnäytetyössäni näiden osaamista tarvittiin hyvin vähän, sillä Wix Studio muunsi graafisella käyttöliittymällä luodut elementit ja niiden toiminnallisuuden koodimuotoon, muutamaa omaa CSS-koodipätkää lukuun ottamatta.

Käyttöliittymässä on asetettu vakiofontit ja fonttikoot eri teksteille ja resoluutioille. Myös väripaletti on asetettu vakioksi, jotta sivusta saadaan mahdollisimman yhtenäinen ja värit sekä fontit löytyvät valmiina komponenttien muokkauksessa.

# <span id="page-16-1"></span>3.9.1 Etusivu

Etusivun käyttöliittymästä on pyritty tehdä mahdollisimman selkeä ja pelaamisen maailmaan mukaansatempaava. Ylhäältä löytyy huomiota herättävä ajankohtainen mainos ja sen alta navigointivalikko, mikä löytyy myös jokaiselta muulta sivulta. Heti sivuston avattuaan käyttäjä löytää lyhyen tekstin siitä, mitä Incoach tarjoaa ja painikkeen tärkeimpään tuotteeseen. Sivua alaspäin rullatessa kerrotaan tarjonnasta tarkemmin ja miksi Incoachin tuotteita kannattaisi hyödyntää. Alla kuva

valmiista etusivusta (Kuva 8).

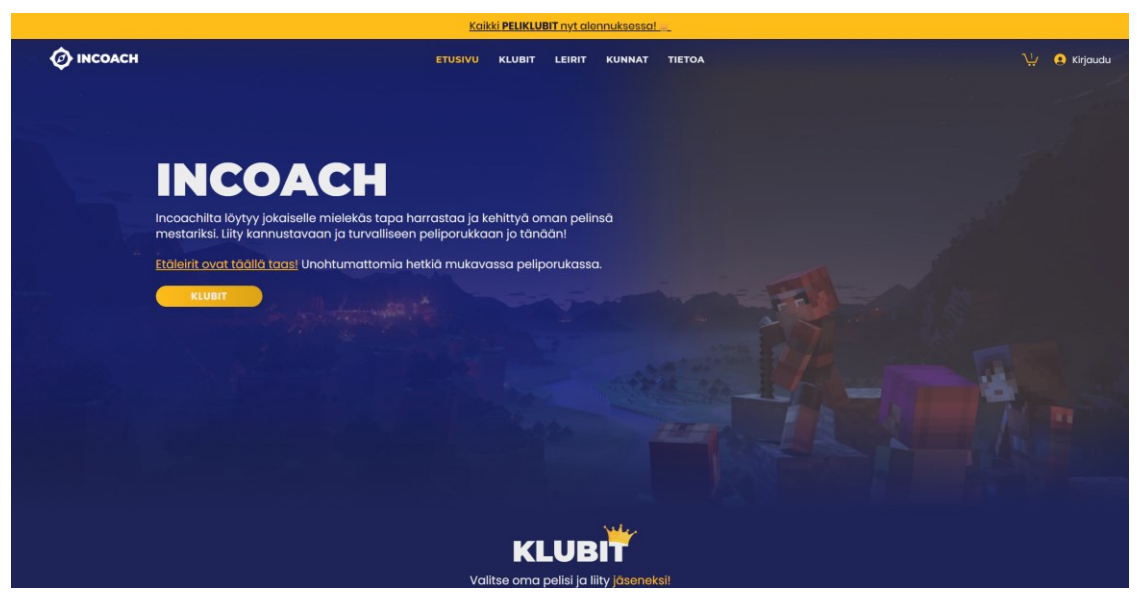

Kuva 8: Kuvaleike Incoachin verkkosivulta - Etusivu (Incoach, 2023)

#### <span id="page-17-2"></span><span id="page-17-0"></span>3.9.2 Klubit

Klubit-sivun tarkoituksena on avata käyttäjille klubien tarkoitusta ja sitä, miksi klubeihin kannattaa liittyä. Alempana avataan, miten klubijäsenyyden hankkiminen onnistuu ja kerrotaan klubijäsenyyden eduista. Alla olevassa kuvassa Klubit-alasivun aloitusosuus (Kuva 9).

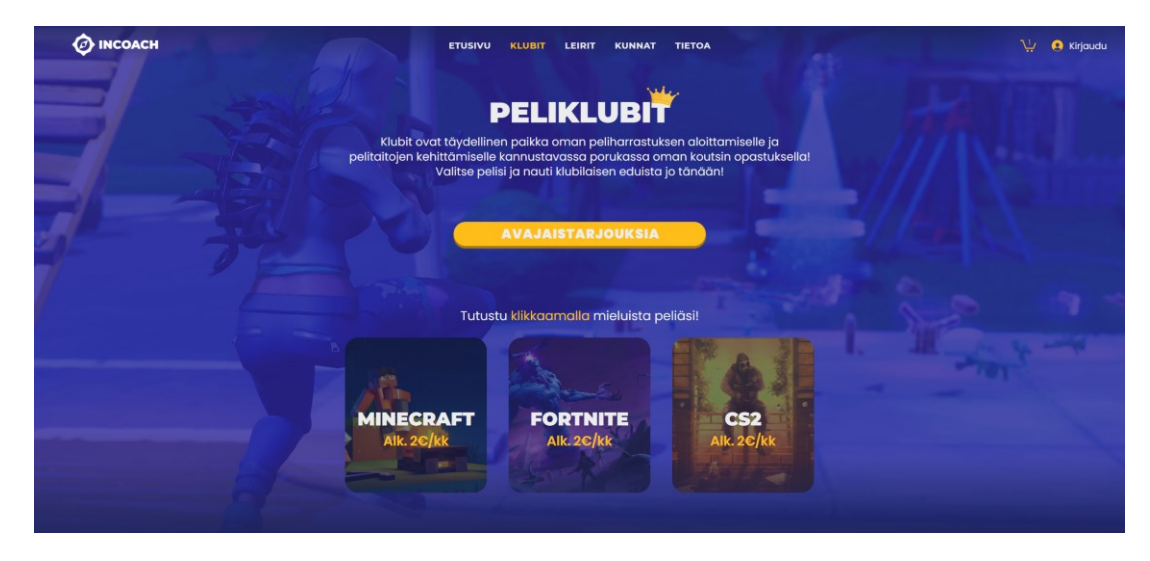

Kuva 9: Kuvaleike Incoachin verkkosivulta - Klubit (Incoach, 2023)

## <span id="page-17-3"></span><span id="page-17-1"></span>3.9.3 Pelien klubisivu

Jokaisella tarjotulla klubilla on oma alasivunsa (Minecraft, Fortnite ja Counter-Strike). Alla olevassa kuvassa (Kuva 10) Minecraft-versio peliklubeista. Nämä sivut ovat muuten identtiset toistensa kanssa, mutta jokaisella sivulla on käytetty kuhunkin peliin liittyviä taustakuvia, hahmoja ja videoita. Myös pelien omilla klubisivuilla kerrotaan yleisesti klubitoiminnasta ja jäsenyyden eduista, jos käyttäjä siirtyy suoraan etusivulta haluamansa pelin pariin käymättä klubien pääsivulla.

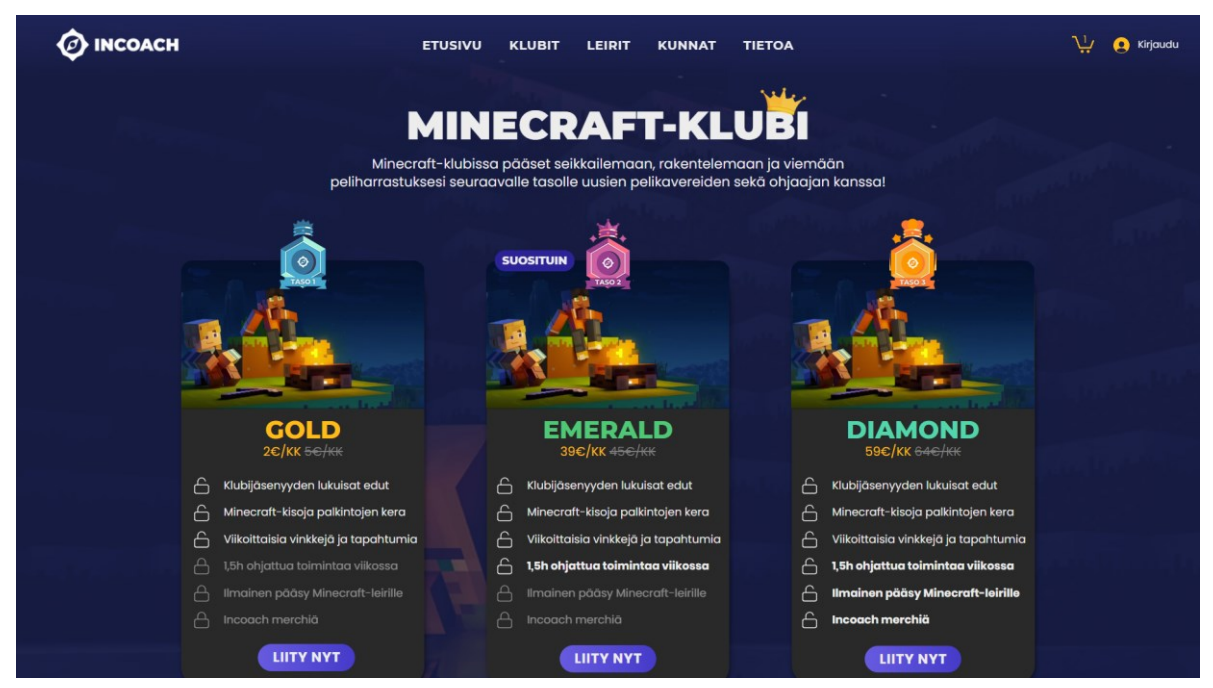

Kuva 10: Kuvaleike Incoachin verkkosivulta – Minecraft-klubi (Incoach, 2023)

#### <span id="page-18-2"></span><span id="page-18-0"></span>3.9.4 Leirit

Leirit-sivun alussa on nopea selostus, mitä leirit tarjoavat asiakkaalle. Tämän avulla käyttäjä saadaan kiinnostumaan pelileireistä ja hän rullaa sivua alaspäin saadakseen lisää tietoa. Alempana kerrotaan tarkemmin leirien tapahtumista ja osallistumisvaatimuksista. Sivulta löytyy myös tulevat leirit (Kuva 11) ja edellisten leirien tunnelmia kuvin ja tekstein.

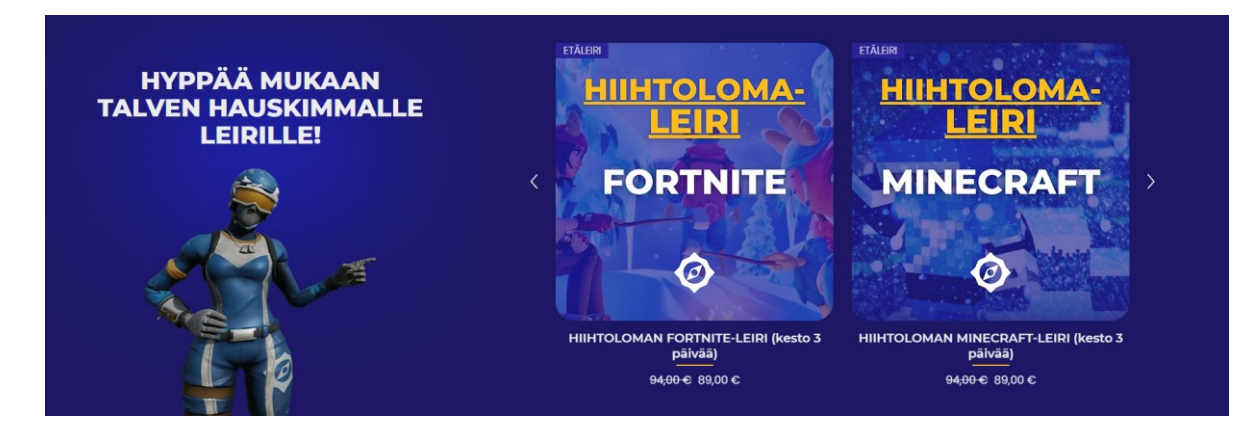

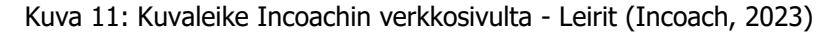

## <span id="page-18-3"></span><span id="page-18-1"></span>3.9.5 Kunnat

Kunnille ei lähdetty luomaan omaa alasivua, mutta navigointivalikosta pääsee suoralla linkillä digikerhot.fi sivustolle, joka on paremmin kunnille suunnattu sisällöllään. Sivusto on hyvin toimiva kokonaisuus, joten sitä ei lähdetty luomaan uudelleen.

#### <span id="page-19-0"></span>3.9.6 Tietoa

Tietoa-sivulla kerrotaan enemmän Incoachista firmana ja Incoachin ajatuksia heidän toiminnastaan ja pelaamisesta. Täältä löytyy vanhemmille tietopaketti pelaamisesta ja useimmin kysytyt kysymykset. Jos vanhemmille jää näiden jälkeen kysymyksiä, löytyy sivun pohjalta lomake, jonka avulla vanhemmat voivat lähettää sähköpostia Incoachille. Myös Incoachin henkilökunta on esitelty tällä sivulla. Alla kuvassa Tietoa-sivun aloitusosio (Kuva 12).

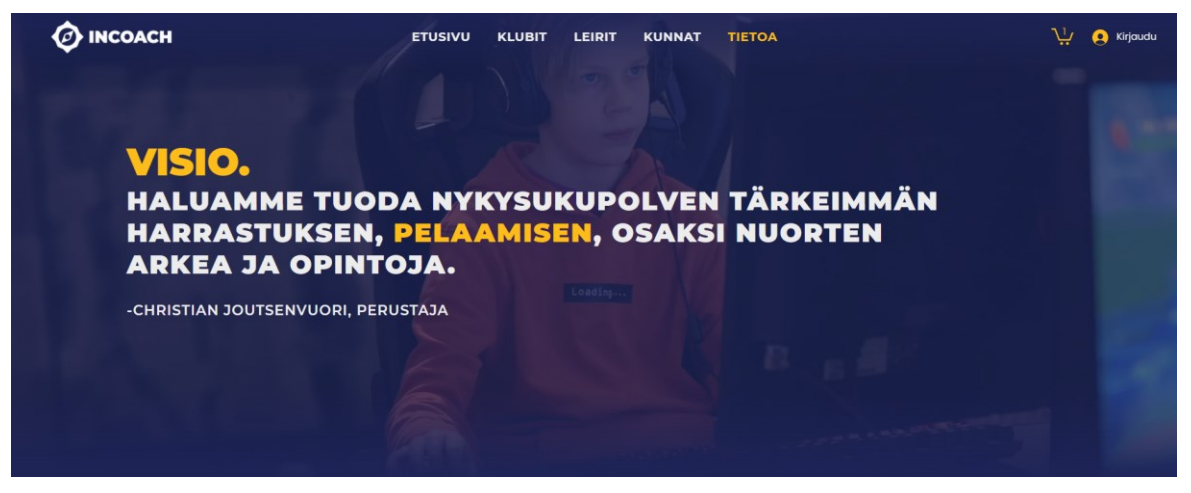

Kuva 12: Kuvaleike Incoachin verkkosivulta - Tietoa (Incoach, 2023)

#### <span id="page-19-3"></span><span id="page-19-1"></span>3.9.7 Tuotesivu, Ostoskori ja Tilaus valmis

Viimeisinä sivuina muokattiin tuotesivu, ostoskorisivu ja tilaus valmis -sivu. Nämä alasivut olivat jo valmiiksi ulkonäöllisesti Wix Studion luomat, eikä niitä pystynyt muokkaamaan läheskään niin vapaasti kuin itse luotuja sivuja, joten ainoastaan värimaailma ja fontit saivat päivityksen.

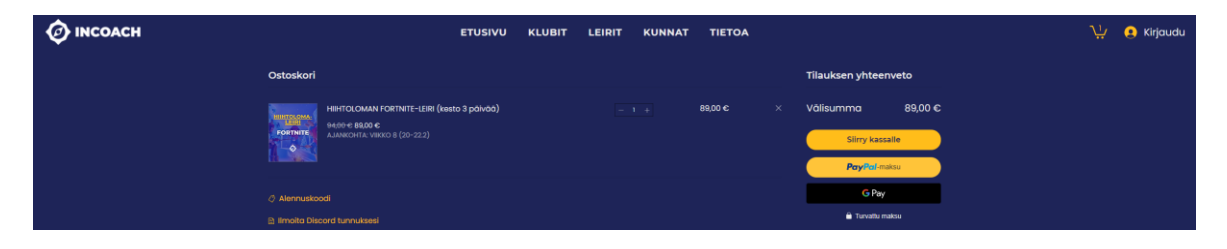

Kuva 13: Kuvaleike Incoachin verkkosivulta - Ostoskori (Incoach, 2023)

#### <span id="page-19-4"></span><span id="page-19-2"></span>3.10 Hakukoneoptimointi

Lopuksi ennen sivujen varsinaista julkaisua, vuorossa oli verkkosivujen Search Engine Optimization (SEO) eli hakukoneoptimointi. Hakukoneoptimointi on nykyään hyvin tärkeä osa verkkosivujen julkaisua, sillä esimerkiksi noin 88 prosenttia ihmisistä menevät ensimmäisenä Googleen ja hakevat uuden tuotteen tai palvelun nimeä, josta ovat kuulleet. Noin 89 prosenttia googlaajista käyvät vain ensimmäisen sivun hakutulokset läpi. Mikäli oma sivu ei löydy ensimmäiseltä sivulta, uusien asiakkaiden saaminen vaikeutuu huomattavasti. (Digimarkkinointi, ei pvm)

Hakukoneoptimoinnin avulla pyritään kasvattamaan verkkosivuston tai tietyn sivun näkyvyyttä kehittämällä sivuston hakunäkyvyyttä hakukoneissa. Hakukoneoptimoinnilla yritetään saada verkkosivu

näkymään mahdollisimman korkealla hakukoneen listassa, kun sivulla olevia tuotteita tai palveluja kuvaavia sanoja tai lauseita käytetään hakukoneessa (Digimarkkinointi, ei pvm).

Wix Studio tarjoaa maksullisille käyttäjilleen SEO Assistantin (Kuva 14) avulla apua hakukoneoptimointiin. Tämä löytyy Wix Studion dashboardista, johon sivuston ylläpitäjät pääsevät käsiksi. Täältä löytyy erilaisia taskeja eli tehtäviä, joiden avulla hakukoneoptimointia voidaan parantaa. Suoritettujen tehtävien jälkeen sivuston näkyvyys parani huomattavasti hakukoneissa. Esimerkiksi Googlen hakukoneessa hakusanalla "Minecraft klubi" löytyy kolmen ensimmäisen hakutuloksen joukossa kaksi Incoachin tulosta. Sivuston suorituskykyä pystyy seuraamaan suoraan Wix Studiossa implementoidun Google Search Consolen avulla.

| <b>SEO Assistant</b><br>1 Issue 1 Recommendation 11 Completed tasks                                         |             | × |
|----------------------------------------------------------------------------------------------------|-------------|---|
| Filter by: Task type<br>Priority<br>Sort by:   Issues first<br>$\checkmark$<br>$\checkmark$<br>$\checkmark$ |             |   |
| io Recommendation: Start a blog                                                                             | <b>LOW</b>  |   |
| Let search engines index this site                                                                          | CRITICAL    |   |
| Connect this site to Google Search Console<br>$\bullet$                                                     | <b>HIGH</b> |   |
| Let search engines index this site's gallery items by default<br>అ                                          | <b>HIGH</b> |   |
| Let search engines index this site's main pages by default                                                  | <b>HIGH</b> |   |
| Let search engines index this site's products by default<br>$\bullet$                                       | <b>HIGH</b> |   |
| Connect a custom domain                                                                                     | HIGH        |   |
| Add a favicon to this site                                                                                  | MEDIUM      |   |
| O Optimize and update sitemaps                                                                              | MEDIUM      |   |
| Activate IndexNow functionality<br>Ø                                                                        | MEDIUM      |   |
| Complete step 1 of the SEO Setup Checklist                                                                  | LOW         |   |
| Recommendation: Perform a site inspection                                                                   | <b>LOW</b>  |   |

<span id="page-20-0"></span>Kuva 14: Kuvaleike Wix Studion SEO Assistant työkalusta dashboardissa (Wix Studio, 2024)

# <span id="page-21-0"></span>4 SIVUSTON JATKOKEHITYS

Tulevaisuudessa sivuston alustan voisi vaihtaa itse koodattuun ratkaisuun. Näin saataisiin verkkosivu riippumattomaksi ulkoisesta palvelusta. Tähän kuitenkin tarvitaan lisäresursseja ja verkkosivujen rakenne täytyisi miettiä tarkkaan ohjelmointikieliä ja tietokantaa myöten, jotta saataisiin yhtä toimiva kokonaisuus rakennettua moderneilla teknologioilla. Tämä ei opinnäytetyön kannalta ollut järkevä ratkaisu toteutukselle juuri ajanpuutteen vuoksi. Valmiin työkalun avulla kuitenkin sivuston muokattavuus ja ylläpito pysyy työn tilaajalla ilman suurempaa tarvetta opiskella sivuston ylläpidosta tai ohjelmoinnista.

Myös ulkonäköä ja ominaisuuksia olisi hyvä tarpeen tullen päivittää mahdollisen käyttäjiltä saadun palautteen avulla. Tällä hetkellä verkkosivu on suunniteltu itse mahdollisia tulevia asiakkaita ja heidän tarpeitansa ja mieltymyksiä silmällä pitäen. Näitä muutoksia voidaan tehdä sivustolle pienissä osissa yksi kerrallaan ja testata muutos toimivaksi ensin omalla laitteella Wix Studion esikatselun avulla, jonka jälkeen sen voi julkaista kaikille. Tämä helpottaa sivuston päivitystä tulevaisuudessa.

# <span id="page-22-0"></span>5 YHTEENVETO

Opinnäytetyön alussa paljon aikaa meni uuden UI/UX-suunnittelutyökalun opetteluun ja käyttöönottoon, sekä hyvien UI/UX-käytänteiden opiskeluun. Myös verkkosivujen rakennustyökaluista oli otettava selvää ennen kuin tehtyä visuaalista ilmettä alettiin siirtää UI/UX-suunnittelutyökalusta eteenpäin. Haasteita oli etenkin verkkosivujen rakennustyökalun käytössä, sillä komponenttien toteutus eri palasista oli välillä hyvinkin haasteellista, ja täysin haluttua lopputulosta joidenkin komponenttien osalta ei saavutettu. Tämän takia mahdollisia kompromisseja palasien sijoittelussa jouduttiin tekemään. Verkkosivuista saatiin kuitenkin hyvä ja toimiva kokonaisuus. Muutamia ohjelmointivirheitä löytyi ja niitä korjattiin verkkosivujen julkaisun jälkeen.

Työn toteutus pysyi aikataulussa ja valmiit verkkosivut saatiin valmiiksi ennen Elisa Masters Espoo 2023 Esports-tapahtumaa, jonka livetapahtuma alkoi 1.12.2023. Tapahtumassa Incoach pystyi mainostamaan toimintaansa uusilla verkkosivuilla. Opinnäytetyön jälkeen työn tilaaja päivittää ja jatkokehittää verkkosivuja tarvittaessa.

UI/UX-suunnittelussa ensimmäisen version tekemiseen olisi voinut käyttää hieman enemmän aikaa työn alussa. Tämä olisi helpottanut UI/UX-suunnittelua. Tämän huomasi siinä vaiheessa, kun sivustoa alettiin siirtää UI/UX-suunnittelutyökalusta verkkosivujen rakennustyökaluun, sillä tämä työvaihe sujui vaivattomasti juuri hyvän UI/UX-suunnitelman ansiosta. Myös komponenttien nimeämiseen olisi voinut käyttää lisää aikaa, jotta muokattavuus ja ylläpito helpottuisi tulevaisuudessa. Yhteenvetona verkkosivujen suunnittelu ja toteutus onnistui hyvin. Työn tilaaja voi halutessaan jatkokehittää verkkosivuja, mikäli valmiista verkkosivujen rakennustyökalusta halutaan luopua.

Opinnäytetyön aihe oli kiinnostava. Työssä sai yhdistää aiempia opintoja ja tärkeää harrastusta, tietokonepelejä, yhteen. Incoachin verkkosivujen suunnittelu oli hyvin mielenkiintoista ja antoisaa. UI/UX-suunnittelijat ja etenkin Frontend-kehittäjät tekevät tiiviisti yhteistyötä sovelluskehityksessä, joista etenkin jälkimmäinen rooli kiinnostaa tulevaisuuden työtehtävänä. Oli mielenkiintoista päästä toteuttamaan näitä molempia rooleja ja huomata, mitä työvaiheita ei kannata tehdä mahdollisimman nopeasti, vaan käyttää hieman enemmän aikaa perehtymiseen ja suunnitteluun, jotta aikaa säästyy seuraavissa työvaiheissa.

# <span id="page-23-0"></span>6 LÄHTEET

Coursera. (21. 11. 2023). Most Popular Programming Languages 2024. Haettu 26. 1. 2024 osoitteesta Coursera: https://www.coursera.org/articles/popular-programming-languages

Digimarkkinointi. (ei pvm). Mitä hakukoneoptimointi (SEO) on? Haettu 18. 1. 2024 osoitteesta Digimarkkinointi: https://www.digimarkkinointi.fi/blogi/mita-hakukoneoptimointi-seo-on

Domainhotelli. (ei pvm). *Edulliset domainit ja parhaat webhotellit*. Haettu 28. 12. 2023 osoitteesta Domainhotelli: https://www.domainhotelli.fi

Experience UX. (ei pvm). What is wireframing? Haettu 19. 1 2024 osoitteesta Experience UX: https://www.experienceux.co.uk/faqs/what-is-wireframing/

Figma. (18. 3. 2024). Yleistä. Haettu 18. 3. 2024 osoitteesta Figma: www.figma.com

Flat Rock Technology. (21. 9. 2023). Website Builder vs. Coding a Custom E-Commerce Website. Haettu 28. 12 2023 osoitteesta Flat Rock Technology: https://flatrocktech.com/blog/website-builder-vs-coding-ecommerce-website

Garrett, J. J. (2002). *Elements of User Experience.* Peachpit Pr. (E-kirja).

Hostinger. (8. 2. 2024). Website Builder vs Coding: Which Method Suits You Best. Haettu 8. 2. 2024 osoitteesta Hostinger: https://www.hostinger.com/tutorials/website-builder-vs-coding

Incoach. (23. 11. 2023). Incoach etusivu. Haettu 29. 1. 2024 osoitteesta Incoach: https://www.incoach.fi

Incoach. (23. 11. 2023). Incoach Minecraft-klubi. Haettu 29. 1. 2024 osoitteesta Incoach: https://www.incoach.fi/minecraft-klubi

Incoach. (23. 11. 2023). Incoach ostoskori. Haettu 29. 1. 2024 osoitteesta Incoach: https://www.incoach.fi/cart-page

Incoach. (23. 11. 2023). Incoach peliklubit. Haettu 29. 1. 2024 osoitteesta Incoach: https://www.incoach.fi/peliklubit

Incoach. (23. 11. 2023). *Incoach pelileirit*. Haettu 29. 1. 2024 osoitteesta Incoach: https://www.incoach.fi/pelileirit

Incoach. (23. 11. 2023). *Incoach tietoa*. Haettu 29. 1. 2024 osoitteesta Incoach: https://www.incoach.fi/tietoa

Interaction Design Foundation. (1. 6. 2016). User Experience (UX) Design. Haettu 15. 11. 2023 osoitteesta Interaction Design Foundation: https://www.interaction-design.org/literature/topics/ux-design

Interaction Design Foundation. (2. 6. 2016). User Interface (UI) Design. Haettu 15. 11. 2023 osoitteesta Interaction Design Foundation: https://www.interaction-design.org/literature/topics/ui-design

Malewicz, M. (2. 6. 2016). Haastattelu. Interaction Design Foundation. Haettu 14. 11. 2023

Nielsen Norman Group. (1. 3. 2020). 5 Principles of Visual Design in UX. Haettu 22. 1 2023 osoitteesta Nielsen Norman Group: https://www.nngroup.com/articles/principles-visual-design/

Noel, D. (23. 5. 2022). Figma: What It is. Haettu 18. 12 2024 osoitteesta Medium: https://medium.com/@donzcontent/figma-what-it-is-4a31961f91d9

Pereyra, I. (2023). Universal principles of UX : 100 timeless strategies to create positive interactions between people and technology. Rockport Publishers. Haettu 13. 11. 2023

Soegaard, M. (ei pvm). Haastattelu. Interaction Design Foundation. Haettu 27. 1. 2024

Wix. (ei pvm). About Wix Studio. Haettu 1. 2. 2024 osoitteesta Wix: https://support.wix.com/en/article/about-wix-studio

Wix Studio. (2023). Wix Studio FAQs: Getting Started. Haettu 29. 12. 2023 osoitteesta Wix Studio: https://support.wix.com/en/article/wix-studio-faqs-getting-started

Wix Studio. (18. 3. 2024). Wix. Haettu 18. 3. 2024 osoitteesta Wix Studio: www.wix.com